## **How to Enable Text Message Notifications for**

## **Appointments, Notetaking, Equipment Returns and More!**

- To get started with enabling text messaging notifications log into Aims.
	- o Note: The account information will be the same your school email address information.
- Once you are logged into your account there will be a box to the left that states "HOME". In that box there will be a tab that states, "SMS (Text Messaging)". Click on that tab.

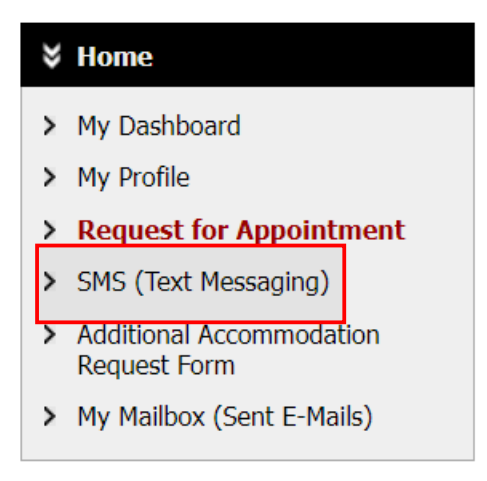

- The link will open a new page prompting you to enter your cell phone number and ask for permission to send text messages to your phone. Make sure that the box reads "Yes" and that you enter in the phone number you would like to use for text message reminders.
- After you type in the information there will box below that reads "Update your Preference". Click on this box.

## SMS (TEXT MESSAGING) PREFERENCE

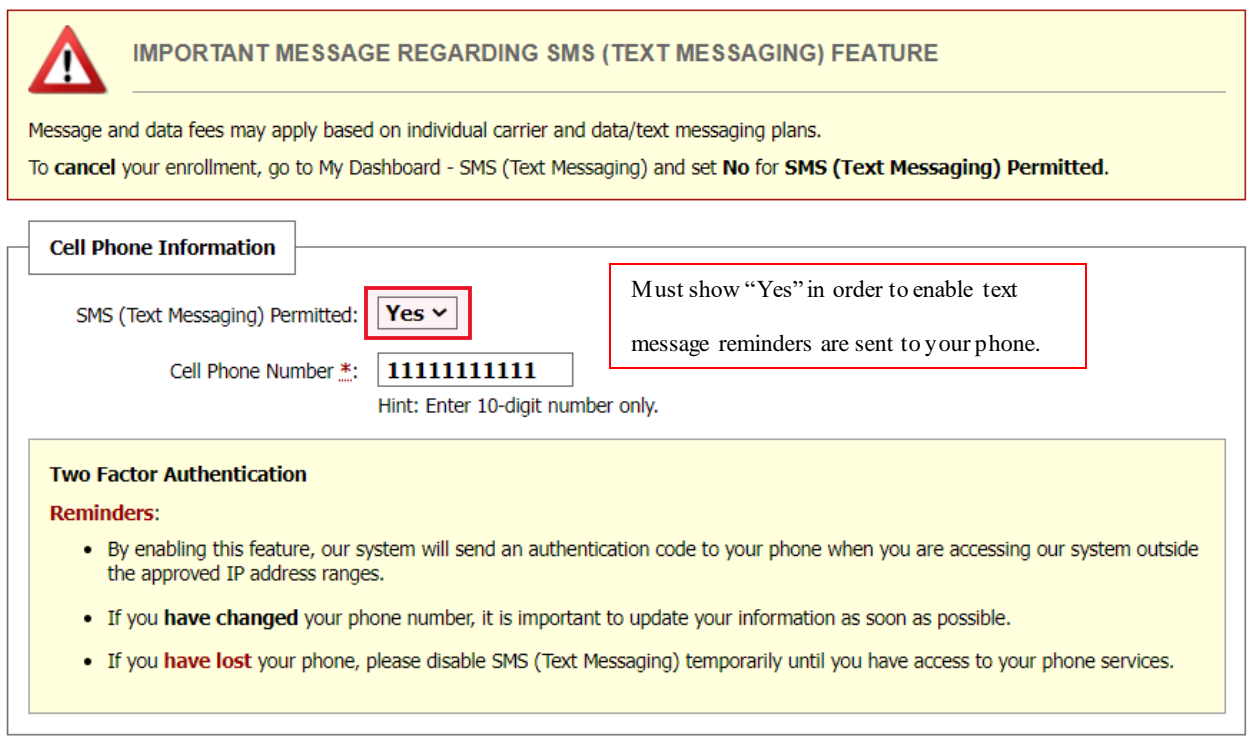

Important Note: if you are planning to enroll, our system will send you a test text message. If you have not received it within 1 hour, please check with your phone carrier and your phone email address.

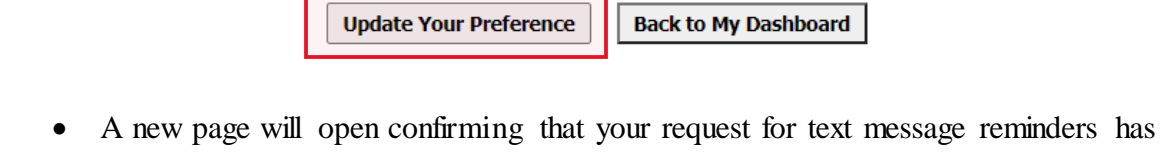

been updated. If the prompt does not show up, please try the process again.

## SMS (TEXT MESSAGING) PREFERENCE

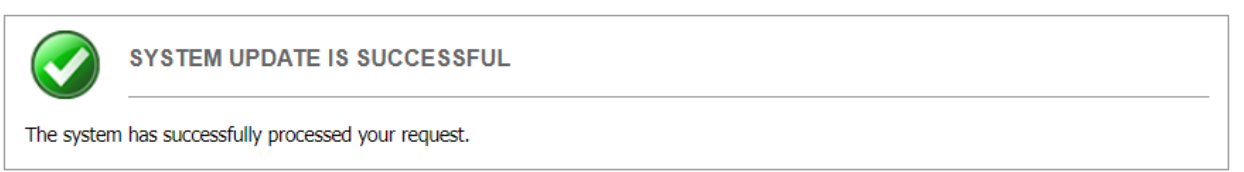

You have successfully enabled text message reminders!!!